# **Guideline Markup Tool User Manual v0.4**

for GMT Version 2.0 - #304

June 28, 2004

Technical Report, Asgaard-TR-2004-4

Peter Votruba *peter@asgaard.tuwien.ac.at* 

### **Contents**

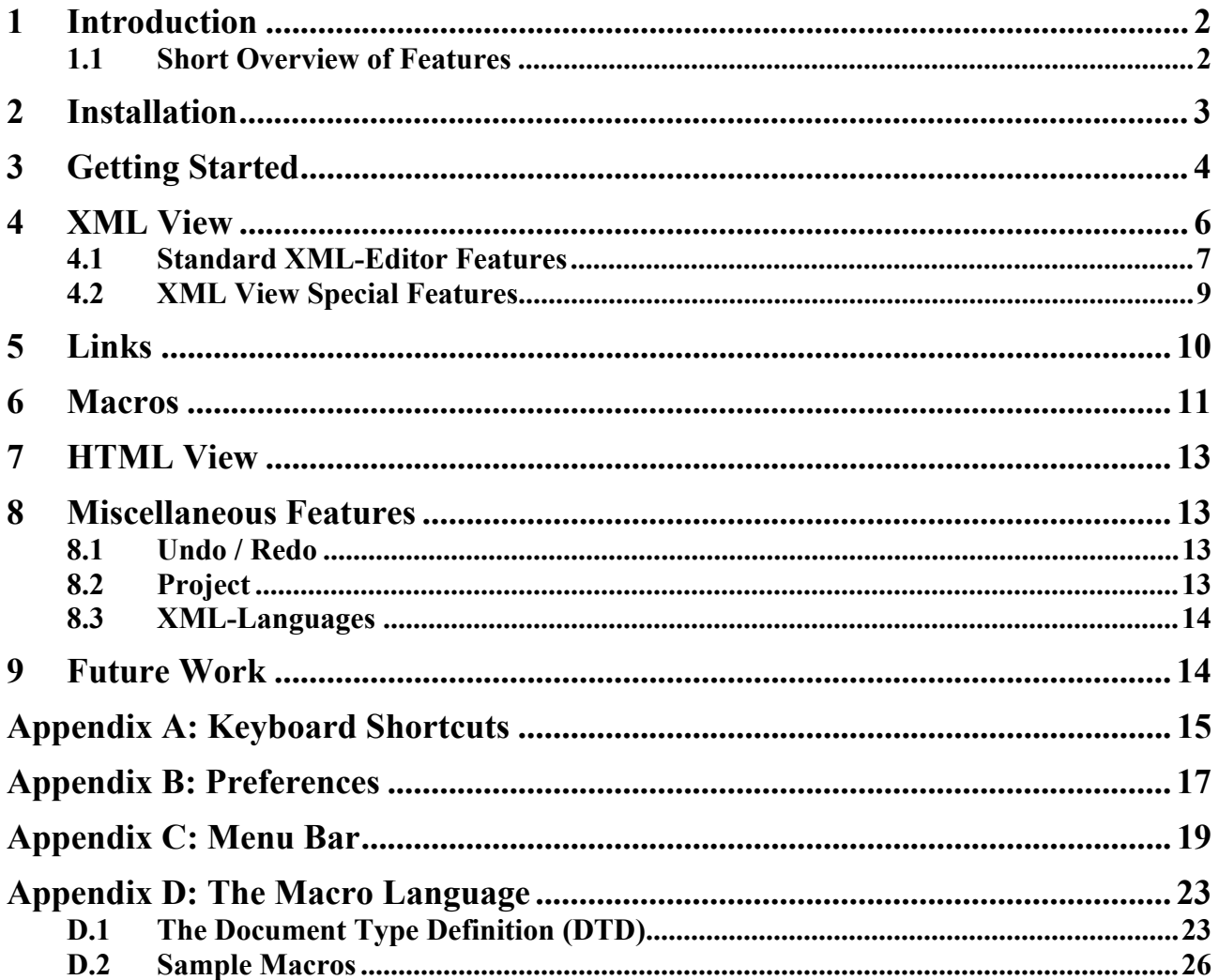

### <span id="page-2-0"></span>**1 Introduction**

The *Guideline Markup Tool* (GMT) has been initially developed to support knowledge engineers in translating plain-text clinical guidelines (available as HTML files) to Asbru XML files by providing so-called "macros" each combining one or more **Asbru** elements together with their attributes. As a second main feature, it allows to establish and maintain connections (called links) between the original guideline and the Asbru representation. GMT 2.0 has been designed to additionally support any arbitrary XML language (in the context of the Protocure II project, this will especially be Asbru, 8HB and KIV-XML) and to permit links also between two XML files (or even between two HTML files). Besides these two main features, GMT 2.0 is now a full-featured XML editor (even with some special features, which no common XML editor provides).

The GMT is a Java application and should therefore run on (almost) any system. It has been extensively tested on Windows (Windows 2000 and Windows XP), but it should also run under Linux or MacOS, although I cannot guarantee that its behavior is the same on those systems.

### **1.1 Short Overview of Features**

- $\triangleright$  Open two XML/HTML Files at the same time
- $\triangleright$  Links between XML/HTML Files
- $\triangleright$  XML Macros
- ¾ Custom XML-Languages support
	- Convert original DTD to link-enriched DTD
	- Auto-recognize XML-Language on load of XML file
	- For each XML-Language Templates, Icons and the following special "Views" can be defined:
		- Highlight result of XPath expression
		- Filter: Show/Hide result of XPath expression
		- Folding: Expand/Collapse result of XPath expression
		- Apply XSL-File for information extraction
- ¾ Project: combines two XML/HTML files and a macro file
- ¾ Standard XML-Editor Features:
	- Change, Add or Remove Attributes
	- Insert arbitrary valid XML elements (and comment and text nodes)
	- XML-Clipboard: Cut/Copy/Paste of XML-Nodes also between two (opened) XML files
	- Validate XML-Document against DTD
	- Change comment / text node value
- ¾ 4 Insert Modes when inserting with "Macro Insert", Paste or "Insertable Elements Dialog": Insert Into/As Child, Insert Before, Insert After, Replace; plus 2 additional insert modes for inserting elements: Convert and Wrap (see page [7\)](#page-7-1)
- Undo / Redo of every action
- ¾ XPath-Bar: shows XPath expression for current XML node and allows easy evaluation of any XPath expression
- ¾ Treepath-Bar: "Jump-To" buttons for each element in the path to the current XML node

### <span id="page-3-0"></span>**2 Installation**

There are two ways of installing and running the GMT, either (**i**) by downloading the necessary files and executing it locally or (**ii**) by using *Java Web Start* (JWS). For both, a properly installed *Java Runtime Environment* (JRE), version 1.4 or higher, is needed. If you have not installed a JRE yet, you have to first download and install the appropriate JRE setup from <http://java.sun.com/getjava/manual.html>.

• **Install manually:** 

Download an archive containing all necessary files to start the GMT plus some sample files, <http://www.asgaard.tuwien.ac.at/~peter/GMT/download/gmt.zip> (Windows) or <http://www.asgaard.tuwien.ac.at/~peter/GMT/download/gmt.tar.gz> (Linux), each has about 3.0 MB.

Then uncompress the downloaded package to a new directory. The directory will then contain the following files and folders: the GMT executable jar file, shell scripts to start the GMT, a config file that cause the GMT to start up with a sample project, a *samples* folder that contains sample HTML, XML, macros and project files, a *xmlLanguages* folder that already contains definitions for 8HB and Asbru and a *licenses* folder that contains license text files that are demanded to be re-distributed by the used Java libraries.

*Java Web Start:* When using JWS, you are always up-to-date, using always the latest GMT version. First, you have to install JWS. If you have downloaded and installed the JRE, you have already got the JWS setup, which is located in your JRE directory (e.g.  $C:\Per\gamma$ Files\Java\j2re1.4.1\javaws-1\_2-windows-i586-i.exe).

After installing JWS, go to the GMT homepage and click on the  $\vert$  Launch GMT  $\vert$  button. The JWS*-Application Manager* downloads all necessary .jar-files. Before the GMT will be executed the first time, you will be asked if you grant the GMT access to your computer's file system. The next time, you can start the GMT in the JWS*-Application Manager*, or, much easier, you can create a desktop-link to the JWS version of the GMT (in the *Java Web Start-Application Manager* select the GMT and go the "Applications" menu and choose "Create Link") and start it without executing the JWS*-Application Manager*. Every time you start the GMT this way, the JWS*-Application Manager* automatically checks if there is a newer version available.

*Note:* If your browser complains he does not know what to do with a . jnlp file, you have to register a new MIME-type in your browser: [

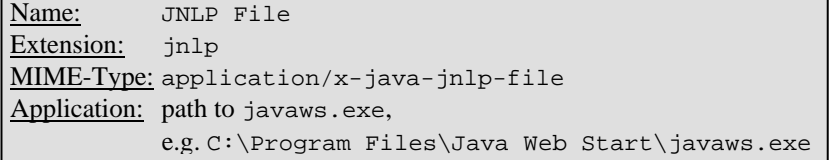

### <span id="page-4-0"></span>**3 Getting Started**

If the GMT has been installed, it can be started using the enclosed batch script gmt.bat (Windows) or gmt.sh (Linux). Instead gmt-light.bat (or gmt-light.sh) can be used, which hides several advanced features and is recommended for new users. After the first start, the GMT loads a demo project (DCIS.project) containing three sample files (DCIS\_with\_links.html, DCIS.xml and 8HB-2.macros). The user interface can be seen in [Fig. 1.](#page-4-1)

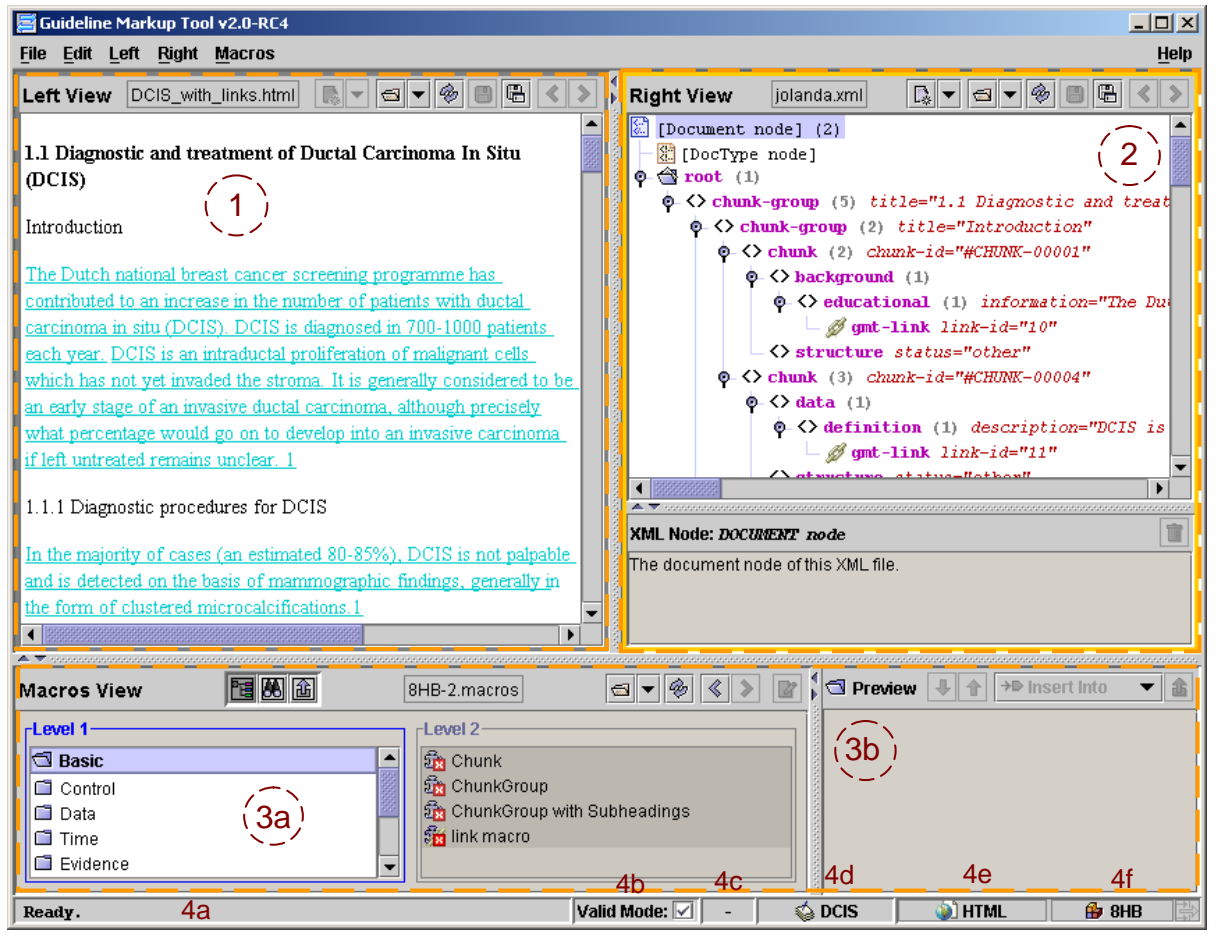

Fig. 1: Parts of Main Window<sup>1</sup>

Parts of GMT user interface:  $\mathbb{O}, \mathbb{Q}$ : equivalent Views to either edit XML files (see section [4\)](#page-6-1) or show HTML files (see section [7\)](#page-13-1)

 $\circled{e}$ : Macros part (see section [6\)](#page-11-1) – a) either structure view, search view or insertable macros view, b) preview of the current macro

f: Status bar –

 $\overline{a}$ 

<span id="page-4-1"></span>a) info text box – shows information about menu items, buttons and current activities

b) "Valid Mode" button – to enable/disable validity checks, which ensure that no action can result in an invalid XML document (is enabled by default)

c) clipboard information – shows the last clipboard action (copy or cut)

d) current project (see section [8.2\)](#page-13-2) – double-click opens project properties dialog

e)/f) the name of the current XML language (see section [8.3\)](#page-14-1) of the left/right side – doubleclick opens XML language definition dialog; right-click shows a list of all defined XML languages for easier switching over to another language

*Note:* The size of the parts  $\mathbb{O}, \mathbb{Q}$  and  $\mathbb{O}$  can be easily changed by moving the divider ( $\mathbb{I}$  or  $\mathbb{Z}$ – to fully maximize or minimize click on the little-arrow-buttons ( $\sqrt{\sqrt{}}$  or  $\sqrt{\sqrt{}}$ ).

<span id="page-4-2"></span><sup>&</sup>lt;sup>1</sup> *Note:* The screenshots in this document have been produced using JRE 1.4.x under Windows 2000/XP. The GMT may look different using on Linux or Apple or with the new JRE 1.5.

To start translating a guideline (HTML) to an XML language like Asbru the following initial steps has to be performed: First, open an HTML file. The second step is either to create a new XML file or to open an existing one. Finally, open an appropriate macro file.

1) Open HTML file: Click on the  $\Box$  button on either the left or right toolbar or select the "Open" …" menu item from the "Left"/"Right" menu, to show the file open-dialog:

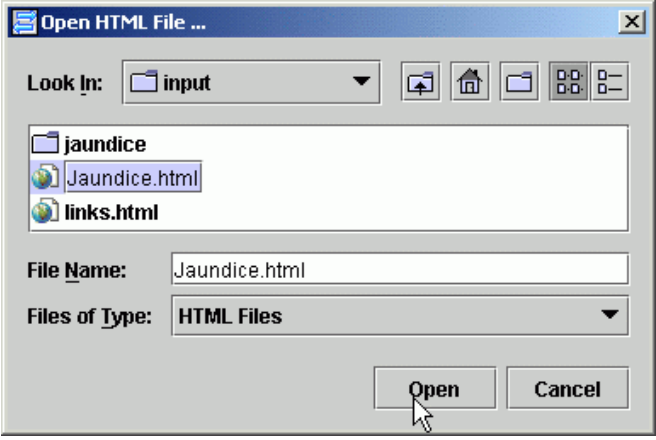

**Fig. 2:** "Open HTML File" – dialog

Change the "Files of Type" combo box to "HTML Files", select the HTML file you want to open and click on the Open button.

2) New / Open XML file: If you want to create a new XML file, either click on the  $\Box$  button on the toolbar or select "New …" from the "Left"/"Right" menu. A file dialog is shown where you can enter the new (and the location) of the new file. The "New" command is only enabled, if an XML-Language has already been defined (see section [8.3\)](#page-14-1).

Otherwise, click on the  $\Box$  button on the toolbar or select the "Open  $\ldots$ " menu item from the "Left"/"Right" menu to open an existing XML file. There are three possibilities to narrow the list of XML files down: Either change "Files of Type" to "XML Files", which will show only files with the extension ".xml", or switch to "Any XML Files", which will show all XML files regardless of their extension. Additionally, if XML-languages have already been defined in the GMT, the list of files can be narrowed to show only files of a specific XML-language (such as Asbru or KIV-XML).

3) Open Macro file: Click on the  $\blacksquare$  button on the "Macros View" ( $\odot$ a) in [Fig. 1\)](#page-4-1) toolbar or select the "Open …" menu item from the "Macros" menu to show the macro file open-dialog.

### <span id="page-6-1"></span><span id="page-6-0"></span>**4 XML View**

If an XML file is opened in any side (either left or right), its content is shown in a tree view as used in many conventional XML editors (see [Fig. 3\)](#page-6-2).

<span id="page-6-2"></span>

| links1.xml<br><b>Right View</b>                                                                                                    |                                                                             |  |  |  |
|----------------------------------------------------------------------------------------------------|-----------------------------------------------------------------------------|--|--|--|
| 噬<br>[Document node] (2)                                                                                                    |                                                                             |  |  |  |
| <sup>3</sup> [DocType node]                                                                                                    |                                                                             |  |  |  |
| $\Phi \triangleq$ plan-library (2)                                                                                                    |                                                                             |  |  |  |
| $\odot$ $\langle$ $\rangle$ domain-defs (1)                                                                                                    |                                                                             |  |  |  |
| $\odot$ <> domain (1) name="test2"                                                                                                    |                                                                             |  |  |  |
| $\odot$ <> parameter-group (1)                                                                                                    |                                                                             |  |  |  |
|                                                                                                    | $\odot$ - $\diagup$ parameter-def (1) name="test" required="no" type="test" |  |  |  |
| $\odot$ $\langle$ $\rangle$ logical-dependency-def $(4)$                                                                                                    |                                                                             |  |  |  |
| 0- $\Diamond$ parameter-proposition (3) parameter-name="test"                                                                                                    |                                                                             |  |  |  |
| $\Phi$ <>> value-description (1) type="equal"                                                                                                    |                                                                             |  |  |  |
| $\Phi$ <>> $\lambda$ numerical-constant (1) value="0.0"                                                                                                    |                                                                             |  |  |  |
| $\Box$ of gmt-link link-id="1"                                                                                                    |                                                                             |  |  |  |
| $\Phi$ < > context (2)                                                                                                    |                                                                             |  |  |  |
| $\blacktriangleright$ . The contraction of the contract of the contract of the contract of the contract of the contract of the contract of the contract of the contract of the contract of the contract of the contract of the contract of |                                                                             |  |  |  |
| m<br>XML Node: ELENENT 'parameter-def'                                                                                                    |                                                                             |  |  |  |
| Attribute                                                                                                    | Value                                                                       |  |  |  |
| Iname                                                                                                    | test                                                                        |  |  |  |
| itype                                                                                                    | test                                                                        |  |  |  |
| Irequired                                                                                                    | no                                                                          |  |  |  |
| <b>Attribute: Insert</b>                                                                                                    |                                                                             |  |  |  |

**Fig. 3**: XML part: toolbar, tree view and attributes table

The name of the current XML file is shown in the middle of the toolbar (above the tree view). If the current file has been changed and not yet saved, the filename is displayed using an italics font. On the right side of the toolbar, a set of buttons provide quick access to some useful features:

- $\blacksquare$   $\blacksquare$ : Creates a new (empty) XML document; the arrow button shows a list of pre-defined templates for the current XML language.
- $\blacksquare$   $\blacksquare$   $\blacksquare$ : Shows the open file dialog to open any file (either XML or HTML); the arrow button provides quick access to recently opened files.
- $\Diamond$ : Reloads the current file (and tries to retain the current selection).
- $\Box$   $\Box$ : Saves the current file (is only enabled if changes have been made).
- $\blacksquare$ : Saves the current file under a new name (Is only enabled if changes have been made).
- $\bullet$   $\otimes$  "Go back" Scroll to and select the previous selected element.
- $\|\hat{\mathbf{v}}\|$ : "Go forward" Scroll to and select the next selected element after "Go back".

The XML tree view is able to represent all seven kinds of XML nodes:

- Document node  $\blacksquare$ : root node of an XML document
- DocType node:
- Element node:  $\Diamond$ 
	- $\circ$  Top element:
	- $\circ$  Link element:
	- $\circ$  **Q**, if the XML parser reports an error, or  $\triangle$  if the parser reports a warning
- Comment node:  $\bullet$
- **Text node:**
- CDATA node:
- Processing Instruction (PI) node:

The last three node types are rarely used and are only mentioned for the sake of completeness.

 $\overline{a}$ 

### <span id="page-7-5"></span><span id="page-7-0"></span>**4.1 Standard XML-Editor Features**

One design principle of the GMT was to reduce the need of the user to switch to another application (especially an XML editor) while working with the GMT. Therefore, the GMT provides all standard features of common XML-editors.

<span id="page-7-1"></span>1) Inserting Element: The GMT can be used to insert any valid XML element in two different ways: either using the "Insertable Nodes Dialog" (see **[Fig. 4](#page-7-2)**) or using the "All Elements Dialog" (see **[Fig. 5](#page-7-3)**). The "Insertable Nodes Dialog" can be opened either by using the "Show Insertable Nodes" menu item in the "Edit" menu or by using the keyboard shortcut  $Ctrl-I$ .

<span id="page-7-2"></span>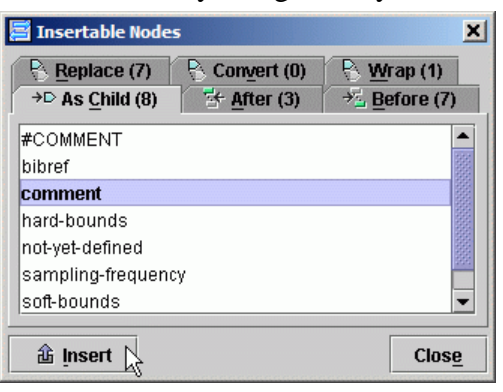

**Fig. 4:** Insertable Nodes Dialog

This dialog shows all nodes (elements plus comment and text nodes) that are valid to insert into the current XML document grouped by 6 different *insert modes*:

- **Insert As Child / Insert Into: Inserts the selected node as a child into the current element (at** the last possible position).
- **Insert After:** Inserts the selected node at the first possible position after the current node.
- **Insert Before:** Inserts the selected node at the first possible position before the current node.
- Replace: Replaces the current node with the selected node.
- Convert: Changes the old element to the new one retaining all child elements and attributes.
- Wrap: Surrounds the current element with the selected element, i.e. the new element will be inserted of the old element, which will become a child of the new element in return.

The "All Elements Dialog" (**[Fig. 5](#page-7-3)**) can be opened either by using the "Show All Elements" menu item in the "Edit" menu or by using the keyboard shortcut Ctrl-A.

<span id="page-7-3"></span>

| All Elements of current XML-Language<br>× |                        |  |  |
|-------------------------------------------|------------------------|--|--|
|                                           | 仚<br>→D insert into    |  |  |
| center-def                                | constant-def           |  |  |
| change-def                                | constant-operation     |  |  |
| changes                                   | constant-ref           |  |  |
| comment                                   | constraint-combination |  |  |
| Νç<br>comparison                          | constraint-not         |  |  |
| complete-condition                        | context                |  |  |
| compound-def                              | context-combination    |  |  |
| conditions                                | context-def            |  |  |
|                                           |                        |  |  |

**Fig. 5:** All Elements Dialog

This dialog shows a list of all elements that are defined in the  $DTD<sup>1</sup>$  $DTD<sup>1</sup>$  $DTD<sup>1</sup>$  file. The selected element can be inserted based on the same 6 insert modes as described above. If the selected element is not allowed to be inserted regarding the current insert mode, it is crossed through. In addition,

<span id="page-7-4"></span><sup>1</sup> DTD ... Document Type Definition. A DTD file defines the elements and attributes of an XML language and how they are structured. If an XML file contains a valid DOCTYPE line pointing to an existing DTD file, the GMT is able to retrieve and use information from the DTD (e.g. which elements are allowed to insert).

the next possible location, where the selected element can be inserted, can be searched using the  $\overline{\mathcal{F}}$  (search downwards) and  $\hat{\mathcal{F}}$  (search upwards) buttons.

*Note:* in both dialogs, a node can be inserted not only by clicking on the insert button, but also by either double-clicking on the selected list item or by pressing the Return key.

- <span id="page-8-1"></span>2) Remove Node: To remove an XML node, select the corresponding tree node in the XML tree view and click on the  $\Box$  button in XML node info toolbar below the tree view (alternatively the Del key or the "Remove Node"-menu item can be used). Note that this feature is only enabled if it is allowed to remove the current node according to the DTD (this validity check can be disabled using the "Valid Mode" button in the status bar).
- 3) Attributes: If the currently selected XML node is an element, its attributes are shown in a table below the tree view.

<span id="page-8-0"></span>

| XML Node: ELEMENT 'parameter-proposition' |                    |  |
|-------------------------------------------|--------------------|--|
| Attribute                                 | Value              |  |
| parameter-name                            | test               |  |
| llabel                                    | llabel<br>$\cdots$ |  |
| Attribute: Insert importance              | Ū.                 |  |

**Fig. 6:** XML Attributes Table

- a) Edit: To edit an attribute value, just click inside the value column. Common copy-and-paste shortcuts can be used here – for example to copy a text from an HTML file on the other side, select it there, press  $Ctrl-C$  and paste it here using  $Ctrl-V$ . The  $\overline{...}$  button shows a small edit window for more convenient editing of longer attribute values. If there is a fixed list of attribute values defined for this attribute in the DTD, a combo-box containing these values is shown instead of the editing field.
- b) Add: To add a new attribute for the current element, use the combo-box below the table and the  $\Box$  button beside it – an input dialog is shown to enter a value for the new attribute.
- c) Remove: To remove the current attribute, use the  $\boxtimes$  button or the Del key. This feature is only enabled if this attribute is not required according to the DTD (*Note:* required attributes are shown using a bold font for the attribute name).
- 4) XML-Clipboard: XML nodes can be copied or cut and then pasted somewhere else (even in another XML file in the other side) using either the *Edit* menu in the main menu bar or the *Edit*  sub-menu in the context menu. There are 4 insert modes for pasting the content of the clipboard - *Paste Into*, *Paste After*, *Paste Before* and *Replace* – that act the same as the first 4 insert modes for inserting elements (see previous page). Note that when using cut the chosen node will not be deleted until paste is invoked. After invoking copy or cut, the selected node gets a grey background (together with all its descendants). In case of cut, these nodes will be additionally shown crossed out. *Note*: cut is only enabled if the current node may be deleted.
- 5) Duplicate Node: To duplicate the current node, use the "Duplicate Node" menu item (in the main menu or in the context menu) or its shortcut Ctrl-D. Note that this feature is only enabled if the same node may be inserted directly after itself again according to the DTD.
- 6) Validate: The GMT makes use of two different methods for validating an XML document against its DTD: On the one hand, a validating XML parser is used that provides the GMT with error messages about invalid nodes on loading. Those nodes will be shown with this  $\bullet$  icon and the error messages will be presented using tooltips. On the other hand, the GMT provides a validate feature (use either the menu item in the Left/Right menu or in the context menu or use the keyboard shortcut  $\langle F4 \rangle$  that re-validates the internal representation of the XML document and highlight invalid nodes with red background color. This feature is only useful if the "Valid Mode" has been turned off.

### <span id="page-9-0"></span>**4.2 XML View Special Features**

Besides links and macros, the GMT provides some special XML features that were also not available in other XML editors:

• Treepath-Bar: This feature – activated either using the menu item "Show Treepath-Bar" in the View-submenu of the Left/Right menu (or in the context menu) or using the keyboard shortcut Ctrl-Shift-T – shows a special panel above the XML tree view that contains buttons for each ancestor element of the currently selected node. A sample of the treepath-bar, when an Asbru *plan* element is selected, can be seen in **[Fig. 7](#page-9-1)**.

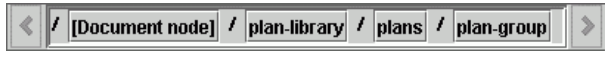

<span id="page-9-1"></span>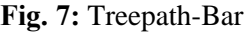

Clicking on one of these buttons would cause the XML tree view to scroll to the particular element and select it.

• XPath-Bar: Advanced users may use XPath to deeper investigate an XML document. The XPath-Bar can be used to apply any XPath expression to the current XML node. Expressions that result in one or more nodes (like the one seen in **[Fig. 8](#page-9-2)**) would cause the resulting nodes be get highlighted. Expressions, which result in a single value (e.g. count(//gmt-link), which would display the number of link endpoints in this XML document) are supported as well.

<span id="page-9-2"></span>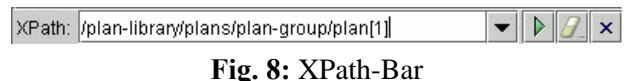

- Folding: Folding means expanding or collapsing one or more XML tree nodes. There actions for expanding / collapsing all nodes of the current document, expanding / collapsing only the nodes of the current sub-tree in the *View / Folding* sub-menu. Additionally, there are two menu items that can be used to expand / collapse only specific nodes using XPath. Such folding XPath expressions can be pre-defined for each XML language.
- Highlighting: The "Highlight result of XPath" menu-item in the *View / Highlight* sub-menu provides the same functionality as the XPath-Bar. Additionally, pre-defined highlight XPathexpressions can be recalled in this menu. Furthermore, there are two useful highlight features regarding links: one allows to highlight all link endpoints in the current
- Filter: Filters accessible through the *View / Filter* sub-menu can be used to show or hide specific nodes. Aside from standard filters to toggle the visibility of all types of XML nodes (except elements), XPath can also be used here to show or hide any arbitrary set of nodes. Additionally, custom filters can be defined for each XML language and recalled later here.
- Information Extraction: This feature has already been successfully integrated in a previous  $XML$  editor<sup>1</sup> developed at our institute. The idea behind it is that if an element tree-node is collapsed the user has apparently no information about its child nodes. The solution is to optionally display short information about the child nodes instead of the attributes in the treenode label. XSL files are used to store the information which "data" should be extracted for which element. A list of such XSL files can be pre-defined for each XML language.
- Icons: The default icon for elements  $\Diamond$  may be replaced by user-defined icons for particular elements of a specific XML language (e.g. for better distinction from other elements every Asbru plan element may get a special icon). Multiple icon-sets can be arranged and toggled using the *View / Icon-Sets* sub-menu.

Those features are described in more detail in the integrated help file.

 $\overline{a}$ 

<span id="page-9-3"></span><sup>&</sup>lt;sup>1</sup> See <http://www.asgaard.tuwien.ac.at/tools/pixee.html>

## <span id="page-10-0"></span>**5 Links**

 $\overline{a}$ 

A link<sup>1</sup> can have one or more endpoints in each side – all of them are internally marked with the same unique link ID number. This means that links constitute a **m:n**-relationship between two files. The link ID number is shown in the status bar, if the mouse cursor is moved over a link end point. If a link endpoint is activated by clicking on it, all endpoints on the other side with the same link ID number will be highlighted. When the mouse cursor is moved over a GMT link endpoint (either in

HTML or XML view), the cursor changes to  $\frac{1}{2}$  in. If this link endpoint has no counterpart in the

other side,  $\frac{1}{2}$  is used for the cursor instead. Additionally, the status bar shows information about this link (current link ID number and number of counterparts).

- 1) Insert new Link: For both sides, you have to select the position where the two link end points should be inserted. In case of an XML, select the XML element, which should receive the special link element and in case of an HTML file, select the piece of text that should become the endpoint of the new link. Then choose "*Create new GMT Link*" from the Left/Right-menu or from the context menu. If a link is inserted into an HTML file, the selected text will become surrounded by pre-defined link delimiter characters (can be specified in the preferences dialog – see Fig.  $18$  – default values are '[' and ']'), see  $1.1.1$  [Diagnostic procedures for DCIS].
- 2) Insert new Endpoint: Inserting only a new end point that belongs to an existing link is quite similar to inserting a new link as described above. If you select an existing link in one side, then a target in the other side and then choose "*Create new GMT Link*", the created endpoint in the other side gets the same link ID number. To "select" an existing link in an HTML file, select text so that the HTML link (or only a part of it) is in the selection.
- 3) Activate Link: Activating a link by clicking on it highlights all link endpoints in the other side with green background color. Both XML and HTML view scroll to the first link endpoint. The XML view additionally selects the first link endpoint. To activate a link endpoint in the HTML view, just click on the underlined text like in a conventional browser. For easier distinction from standard HTML links, the text of a GMT link end point is colored in cyan instead of blue. In the XML view, simply click on the link element (this can be changed to double-click in the XML tab of the preferences dialog, see **[Fig. 19](#page-18-0)**). If the same link endpoint is activated again, the opposite side scrolls to next link end point.

It is also possible to activate more than one link at once by using the "Activate Links" menu item. In the HTML view, just select a text that contains link endpoints from different links first. In the XML view, just select any element before clicking on "Activate Links" menu item and all those links will be highlighted in the other side that have counterparts somewhere in the subtree.

- 4) Synchronize Links: "Synchronize" means in this context to re-map an endpoint to another link. This is a convenience method for changing the link ID number of a link endpoint instead of using the XML attributes table (see **[Fig. 6](#page-8-0)**). Just select one link endpoint in each side and then invoke "*Synchronize GMT Link(s)*" for the side on which the link ID is to be changed.
- 5) Remove End point: For an XML file, this is done the same way as removing any XML node (see section [4.1,](#page-7-5)p. [8,](#page-8-1)Remove Node). For an HTML file, you first have to select a link endpoint and then choose "*Remove GMT Link(s)*" from the Left/Right-menu or from the context menu. In contrast to an XML file, it is possible to remove several GMT links in an HTML file together – just select text that contains all desired links. If you want to remove only one GMT link endpoint, you do not need to select text – just right-click on the link and invoke "*Remove GMT Link(s)*" from the context menu.
- 6) *"Dead Links"*: If two linked files (either XML or HTML) are opened at the same time (one file left and one right), it is possible, that GMT links turn to so-called *Dead Links* after removing link endpoints or synchronizing links. A *Dead Link* is a GMT link that has no counterpart on the

<span id="page-10-1"></span><sup>&</sup>lt;sup>1</sup> Note: A link can either connect an XML file and an HTML file, two XML files or even two HTML files. In case of an XML and an HTML file, it is regardless in which side the HTML file and the XML file have been opened.

<span id="page-11-0"></span>opposite side. To remain consistency, the GMT checks for *Dead Links* after removing or synchronizing links and asks the user to remove them. This ensures that two corresponding files are always "in sync" regarding their links.

- 7) Highlight Links: There is a feature to highlight all link endpoints in the current HTML or XML document and another similar one to highlight all other link endpoints that have the same link id as the currently selected link endpoint. Both features ("Highlight all Links" and "Highlight same Links") can be found in the context menu of each side.
- 8) Links Visualization: This feature gives a good overview of the distribution of links inside an XML file. It can be activated in View-submenu of the context menu or of the Left/Right menu in the main menu bar. There are two different types of this feature - both use green as background color for link elements, cyan for parent elements of link elements, dark cyan for link related elements (depends on visualization type) and grey for all other elements.
	- a) Visualize "*GMT-Links and ancestors*" (**[Fig. 9\)](#page-11-2):** All ancestor elements of every link element will be colored and any element that does not contain a link element in its entire sub-tree will be grey.
	- b) Visualize "*GMT-Links and descendants*" (**[Fig. 10](#page-11-3)**): All descendant elements of every element that is a parent of a link element will be colored and any element that has no link

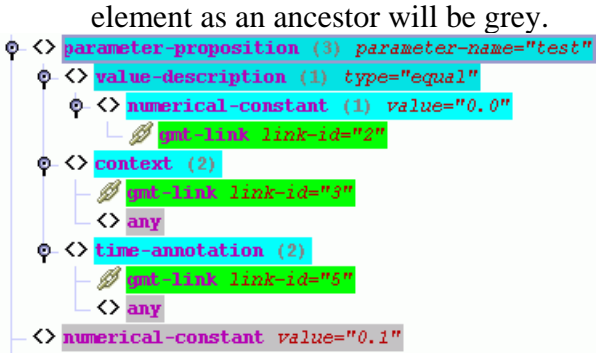

<span id="page-11-1"></span>

<span id="page-11-3"></span>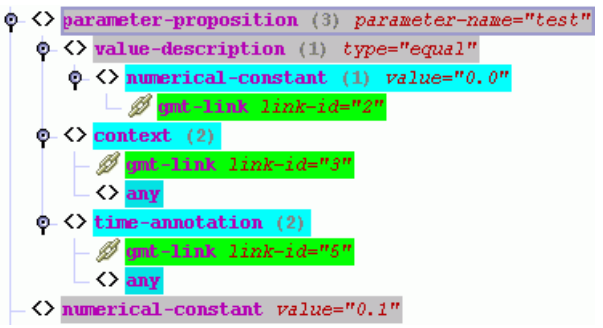

<span id="page-11-2"></span>**Fig. 9:** Visualize "GMT-Links and ancestors" **Fig. 10:** Visualize "GMT-Links and descendants"

### **6 Macros**

A macro defines a structure of XML elements. Instead of inserting only single elements (as in conventional XML editors), the usage of macros provides the opportunity to insert more than one XML elements at once. A macro file is again an XML file based on a self-designed XML-Language (see *Appendix D:* [The Macro Language\)](#page-23-1).

The GMT contains three different views for showing the contents of a macro file: *structure view*, *search view* and *insertable view*. After loading a macro file (either by using the  $\leq$   $\cdot$  button or by using the "Open" menu item in the "Macros" menu), the hierarchical structure of the contained macros is shown in the structure view (see **[Fig. 11](#page-11-4)**).

<span id="page-11-4"></span>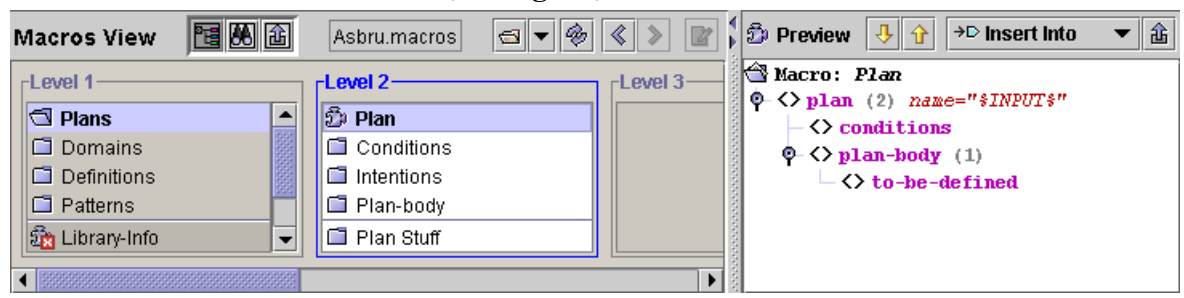

**Fig. 11**: Macros Structure View (& Macro Preview)

The structure view was designed as a replacement for a tree view, which would be normally used for representing hierarchical data, simply because of layout reasons. If a group list item  $\left( \Box/\Box \right)$  is selected in the structure view, its child items are shown in the next list box to the right.

- 1) Insert Macro: First, select an element in an XML view, which should receive the contents of the macro. *Note: If the foreground color of a macro changes to red, when it is selected, this means the macro author has defined this macro as not complete, i.e. the macro is missing required child elements or attributes. This allows simpler macro files, but would also produce invalid XML code – so the user has to insert the missing elements manually.* Second, select an appropriate macro in the macros structure view that has an  $\Phi$  icon (or  $\psi$  if it contains a link). A macro is marked with a  $\Phi/\psi$ icon (and a darker background) to indicate that it is not allowed to be inserted into the currently selected XML element. Optionally change the insert mode (see below). Then click on the insert macro button  $\hat{\mathbb{a}}$  (above the macro preview tree) or use the shortcut Ctrl-M. *Note that since it is possible to have two XML files open at the same time, the GMT distinguish between active side (orange border) and inactive side (dark gray border) for determining in which side a macro will be inserted.*
	- a) Insert Mode: Like for inserting single elements (see section [4.1/](#page-7-5)1), several different insert modes are available for inserting macros. But since "Convert" and "Wrap" don't make sense regarding macros, the macro insert modes are: *Insert Into*, *Insert After*, *Insert Before*, *Replace*. If the current macro cannot be inserted according to the currently selected insert mode, the GMT automatically switches to the next valid insert mode (if there is one).
	- b) Attribute Input: If a macro is inserted that contains elements with attributes containing a special value (%INPUT%, see *Appendix D:* [The Macro Language\)](#page-23-1), a dialog is shown containing a special XML attributes table (similar to the one that is shown below the XML tree) where the user can enter all such attribute values.

| Element         | Attribute | Value                     |
|-----------------|-----------|---------------------------|
| subplans        | type      | parallel                  |
| plan-schema (1) | name      | <b>sequentially</b>       |
| plan-schema (2) | name      | parallel                  |
|                 |           | ∣any-order <sup>∤</sup> ି |
|                 |           | lunordered                |
|                 |           |                           |

**Fig. 12:** Attributes Input Dialog

- 2) Navigate: The are several ways to "navigate" through the content of a macro file:
	- a) Links: A macro file may contain internal links to other groups (marked with a  $\triangle$  icon), which can be activated either through double-clicking or by pressing enter.
	- b) History: The macros structure view provides a history mechanism like the HTML view and the XML view. This means that the previously used macros can be selected using the "Back"  $\leq$  and "Forward"  $\geq$  buttons. This feature can be very useful, especially after using a group-link  $\triangle$  (see above).
	- c) Search View: Using the  $\blacksquare$  button on the macros toolbar, the user can switch between the macros structure view and the macros search view (see [Fig. 13\)](#page-12-0). The search result lists all macros that contain the entered keyword in its name.

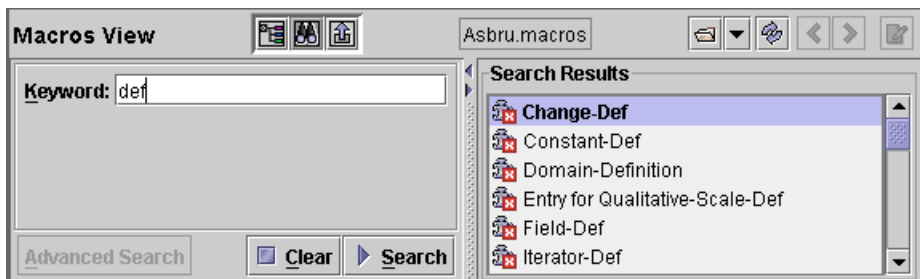

<span id="page-12-0"></span>**Fig. 13**: Macros Search View

d) Insertable Macros View: The  $\Box$  button on the macros toolbar switches to the "Insertable" Macros View", which shows a list of all macros of the entire macro files that are insertable into the current XML document according to the currently selected macro insert-mode.

### <span id="page-13-1"></span><span id="page-13-0"></span>**7 HTML View**

The HTML view (see **[Fig. 14](#page-13-3)**) is a simple HTML browser, which can distinguish between conventional HTML links and special GMT links.

<span id="page-13-3"></span>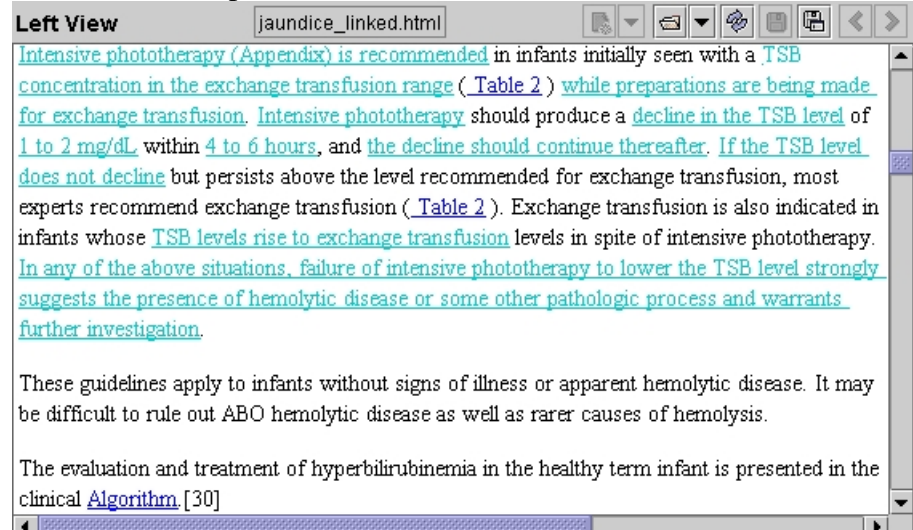

**Fig. 14**: HTML View

There are a few limitations regarding the HTML view due to the really bad implementation of the Java HTML viewing component that is used:

- $\triangleright$  The biggest problem is that the GMT extremely slows down, when loading large HTML files.
- $\triangleright$  The GMT may hang, if the entire HTML file is selected and then "Remove Link(s) is invoked.
- ¾ Undo/redo of creating or removing links does not work correctly multiple times if "Use GMT-Link delimiter" is activated in preferences.

### **8 Miscellaneous Features**

### **8.1 Undo / Redo**

Every action in the GMT that changes the content of one or both opened files (e.g. insert macro, remove XML node, …) can be revoked using the Undo feature (found in the Edit menu, in the Edit sub-menu of each context menu, or using the keyboard shortcut  $Ctr1-Z$ ). To do the undone feature again (or to revoke undo) use the Redo feature (found in the Edit menu, in the Edit submenu of each context menu, or using the keyboard shortcut Ctrl-Shift-Z). There is no limit for undo that means you can use the undo feature an arbitrary number of times, but note that if a file is closed, another file is opened or a new file is created, all undoable actions regarding the previous file are removed from the internal list of undoable actions. Undoing an action that induced a change in the other side (like creating a link) will also undo the change in the other side.

### <span id="page-13-2"></span>**8.2 Project**

A project combines two XML / HTML files (one for the left and one for the right side) and a macro file and therefore, projects facilitate the work with often used pairs or triples of files that belong together. If a project file is opened (using the File/Project/Open menu item), the files that are defined inside the project are loaded together. The name of the current project is always shown in the status bar (see [Fig.](#page-4-1) **1**, 4c).

The GMT always maintains the correlation between the current project and the currently opened files. That means, if one filename of the opened files changes (either through saving under a new filename, creating a new file, opening another file or closing the current file), the GMT either adjust the project, unset the project (and keep the files open), or close the project (this behavior can be set in the preferences dialog, see [Fig. 17\)](#page-17-2).

<span id="page-14-0"></span>When creating a new project (using the File/Project/New menu item), the Project Properties dialog (see **[Fig.](#page-14-2)** 15) is shown, whereas the fields for the left, right and macros file are already filled in with the currently opened files. To subsequently show the project properties dialog, just double click on the project name label in the status-bar.

<span id="page-14-2"></span>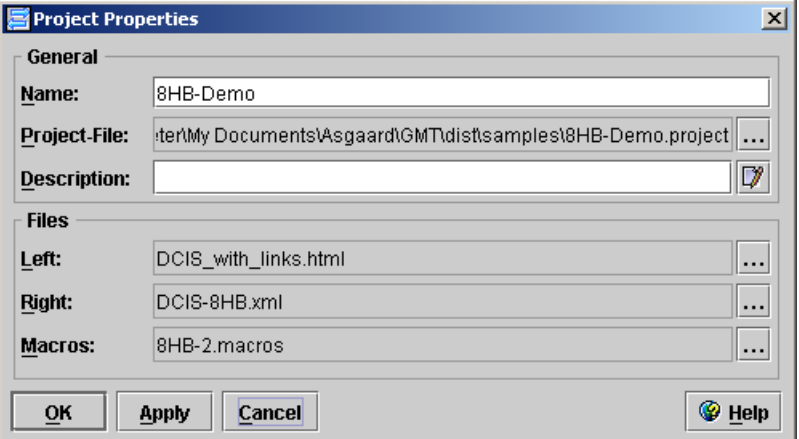

**Fig.** 15: Project Properties Dialog

#### <span id="page-14-1"></span>**8.3 XML-Languages**

The GMT has been designed to work with any XML language. The properties of an XML language can be defined in the "XML Languages Properties Dialog" (which can be shown using the menu item of the same name in the file menu).

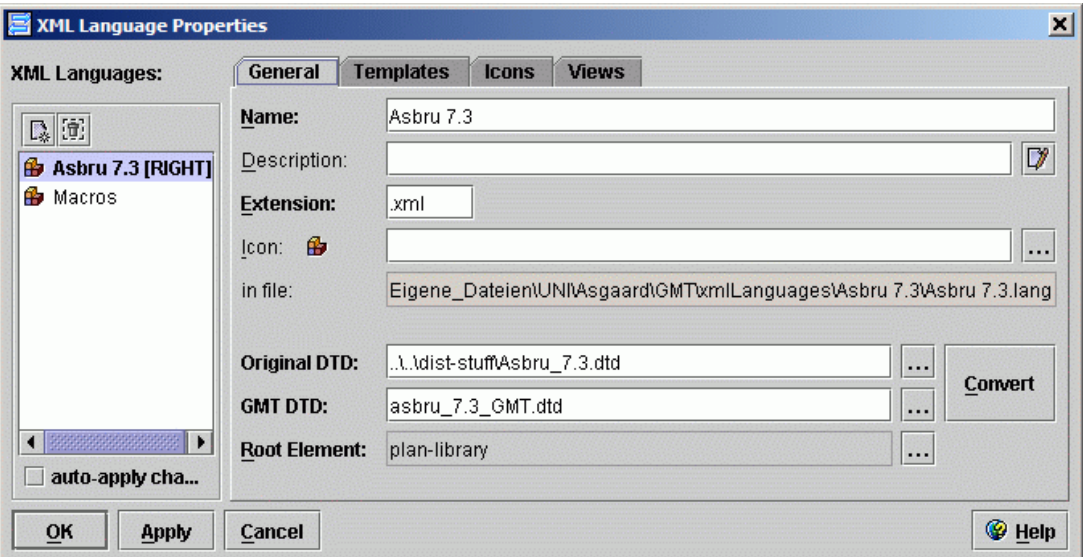

**Fig. 16:** XML Languages Properties Dialog

See the integrated help file for more information about XML languages.

### **9 Future Work**

Here is a list of features that are planned for future releases:

- Search & Replace in XML view and Search in HTML view
- Advanced Search for macros
- Drag-and-Drop of XML nodes
- Overlapping links in HTML view
- Visualization: using XSLT stylesheets to produce HTML, PDF or SVG reports
- Links to / from images in HTML
- Macros Editor

### <span id="page-15-0"></span>**Appendix A: Keyboard Shortcuts**

It has been tried to define keyboard shortcuts for all features, so it should be possible to work almost without the mouse (except from activating links and selecting text in the HTML view).

- ¾ **I/O Actions** (only available when XML-Tree or HTML-View has focus):
	- Open XML- / HTML File … **<Ctrl-O>**
	- Reload current file … **<Ctrl-Shift-R>**
	- Save current XML- / HTML File … **<Ctrl-S>**
	- Save current XML- / HTML File under new name… **<Ctrl-Shift-S>**
	- Create new empty XML document of current XML-Language… **<Ctrl-N>**
- ¾ **XML-Editor actions** (Actions available when XML-Tree has focus):
	- Remove current Node … **<Del>**
	- Duplicate current Node ... **<Ctrl-D>**
	- Change value of Comment/Text-Node … **<F2>**
	- (Re-)Validate current XML-Document … **<F4>**
	- Show "Insertable Nodes" dialog ... < Ctrl I
	- Show "All Elements" dialog … **<Ctrl-A>**
	- Show all Elements dialog … **<Ctrl-A>**
	- Show/Hide XPath-Bar … **<Ctrl-Shift-X>**
	- Show/Hide Treepath-Bar … **<Ctrl-Shift-T>**
	- **Clipboard**:
		- Cut current XML-Node ... <**Ctrl-X>**
		- Copy current XML-Node ... <Ctrl-C>
		- Paste "XML-Clipboard" content into current element ... <Ctrl-V>
		- Paste "XML-Clipboard" content before current node … **<Ctrl-Shift-V>**
		- Paste "XML-Clipboard" content after current node ... <Ctrl-Alt-V>
		- Replace current node with "XML-Clipboard" content … **<Shift-Alt-V>**
	- **Folding**:
		- Expand all descendants … **<Ctrl-Alt-E>**
		- Collapse all descendants … **<Ctrl-Alt-C>**
- ¾ **Navigation in any XML-Tree** (also Macro-Preview-Tree):
	- Go to node above … **<Down>**, Go to node below … **<Up>**
	- Scroll one page up and select topmost node ... **<PageUp>**
	- Scroll one page down and select bottommost node … **<PageDown>**
	- Scroll to and select first node ... <**Home>**, Scroll to and select last node ... <**End>**
	- Select next node starting with specific character … **<***Any-character-key***>**
	- Go to parent node and collapse … **<Left>**
	- Go to next node (first child or next sibling) … **<Right>**
	- Toggle folding … **<Space>**
	- Go to parent element … **<Alt-Up>**
	- Go to next sibling … **<Ctrl-Down>**, Go to preceding sibling … **<Ctrl-Up>**
	- Go to first sibling … **<Ctrl-Home>**, Go to last sibling … **<Ctrl-End>**
	- Go Back … **<Ctrl-Alt-Left>** (only main XML view)
	- Go forward … **<Ctrl-Alt-Right>** (only main XML view)

#### **GMT** User Manual Page 16 of 27

- ¾ **Navigation in any List-Box** (*Macros Structure View* and *Insertable Elements Dialog*):
	- Go to list entry above … **<Down>**, Go to list entry below … **<Up>**
	- Scroll one page up and select topmost list entry … **<PageUp>**
	- Scroll one page down and select bottommost list entry ... **<PageDown>**
	- Scroll to and select first list entry ... **<Home>**, Scroll to and select last list entry ... **<End>**
	- Select next list entry starting with specific character … **<***Any-character-key***>**

#### ¾ *Macros Structure View* **List-Boxes:**

- Insert current macro / Activate current group-link … **<Enter>**
- Go to left list-box … **<Left>**, Go to right list-box … **<Right>**

#### ¾ **Change View actions**:

- Switch to XML/HTML view … **<F5>**
- Switch to syntax-highlighted source view … **<F6>**
- Switch to plain-text source view … **<F7>**
- Available only for XML files with DocType entry:
	- Switch to DTD report view … **<F8>**
	- Switch to syntax-highlighted DTD source view … **<F9>**
	- Switch to plain-text DTD source view … **<F10>**
- Maximize (one step) current XML/HTML view … **<F11>**
- Minimize (one step) current XML/HTML view … **<F12>**
- Move divider of any split-pane:
	- activate ... <**Ctrl-F2>**
	- move … cursor keys / **<Home>** / **<End>**
- Activate and change focus to other side … **<Tab>**
- Change focus between XML-Tree and Attributes-Table … **<Ctrl-Tab>**

#### ¾ **Global shortcuts**:

- Undo last action … **<Ctrl-Z>**, Redo last action … **<Ctrl-Shift-Z>**
- Insert current macro in current XML-document according to insert mode ... <Ctrl -M>
- Change macro insert-mode:
	- Switch to "Insert As Child" mode … **<Ctrl-Shift-M>**
	- Switch to "Insert Before" mode … **<Ctrl-Alt-M>**
	- Switch to "Insert After" mode … **<Alt-Shift-M>**
	- Switch to "Replace" mode … **<Ctrl-Alt-Shift-M>**
- Save-All … **<Ctrl-Shift-A>**
- **Project:**
	- New-Project … **<Ctrl-Shift-N>**
	- Open-Project … **<Ctrl-Shift-O>**
	- Project-Properties … **<Ctrl-P>**
- Show XML-Language Definitions Dialog ... <Ctrl -L>
- Show Preferences Dialog … **<Ctrl-Shift-P>**
- Quit GMT … **<Ctrl-Q>**
- Show Help … **<F1>**
- Refresh display (should solve display problems) … **<Ctrl-Alt-R>**

### <span id="page-17-0"></span>**Appendix B: Preferences**

The GMT has been designed to be fully configable. Using the Preferences dialog (shown by the menu item of the same name in the File menu or using Ctrl-Shift-P) the user can adjust the behavior and appearance. The preferences will be maintained in  $qmt$ . preferences, a simple keyvalue text-file, in the GMT main directory. There are five different categories of preferences: general preferences (see **[Fig. 17](#page-17-2)**), preferences regarding HTML (see **[Fig. 18](#page-17-1)**), preferences regarding XML (see **[Fig. 19](#page-18-0)**), preferences regarding macros (see **[Fig. 20](#page-18-1)**) and preferences that affect the appearance of the GMT (see **[Fig. 21](#page-19-1)**).

<span id="page-17-2"></span>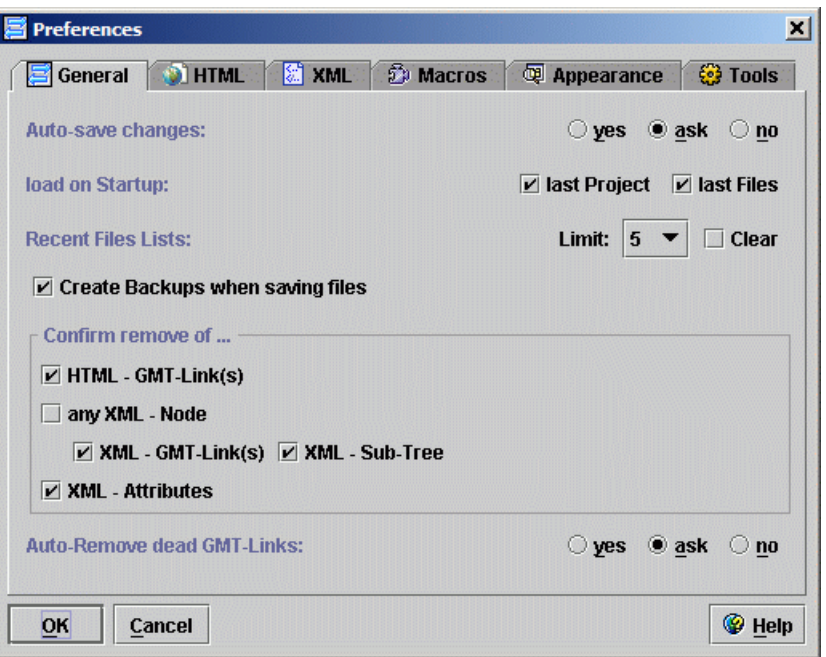

<span id="page-17-1"></span>**Fig. 17**: Preferences Dialog – General Tab

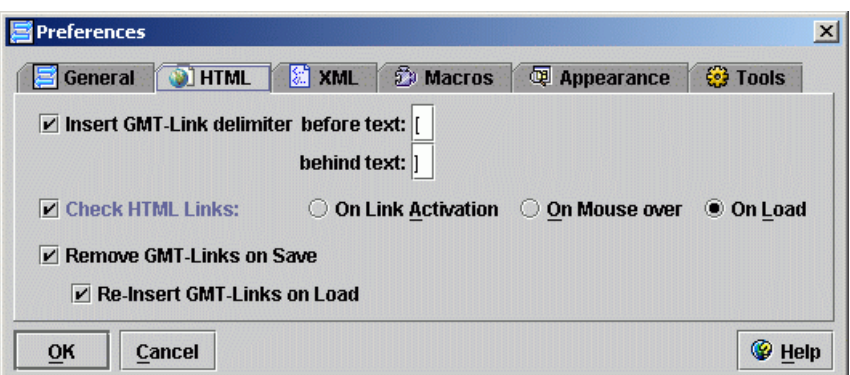

**Fig. 18**: Preferences Dialog – HTML Tab

<span id="page-18-0"></span>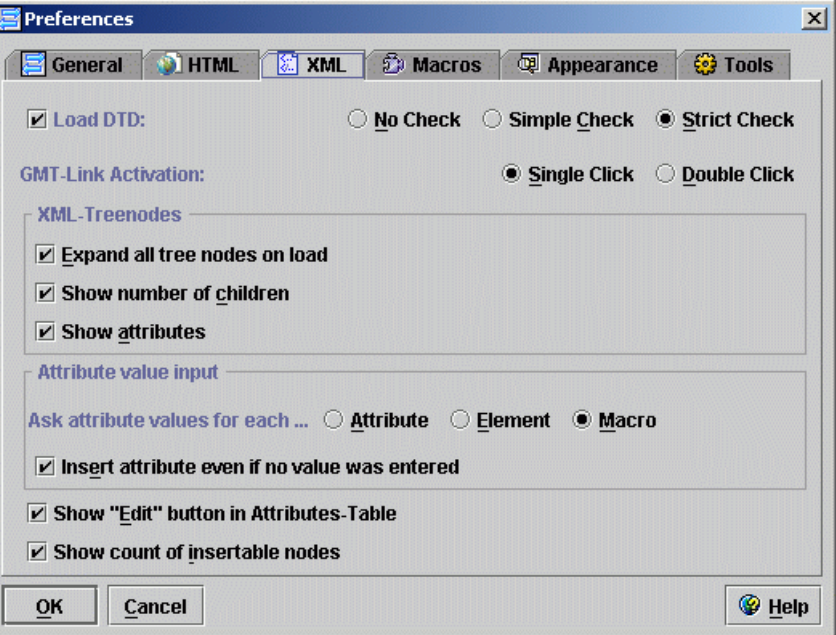

<span id="page-18-1"></span>**Fig. 19**: Preferences Dialog - XML Tab

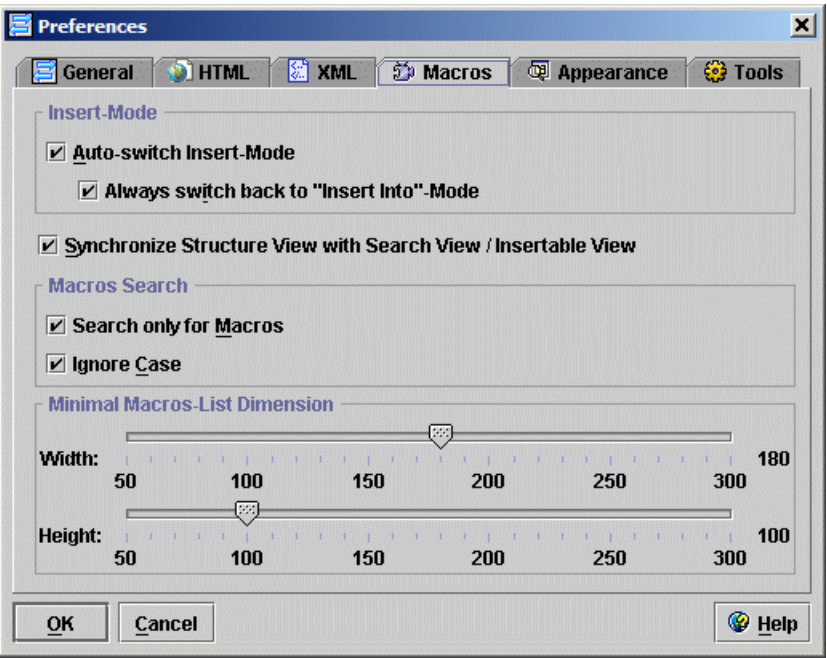

**Fig. 20:** Preferences Dialog - Macros Tab

<span id="page-19-1"></span><span id="page-19-0"></span>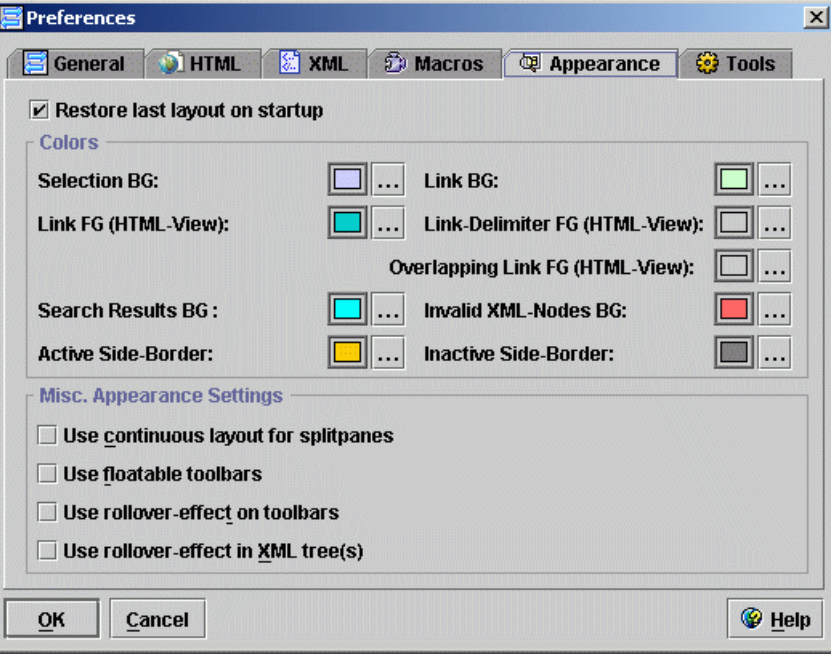

**Fig. 21:** Preferences Dialog - Appearance Tab

### **Appendix C: Menu Bar**

Since all features of the GMT are available via the menu bar or the context menus, this section gives a good overview of all available features. Note that features, which appear multiple times – in menu bar, context menu or toolbar –, have always the same icon.

#### • **File Menu:**

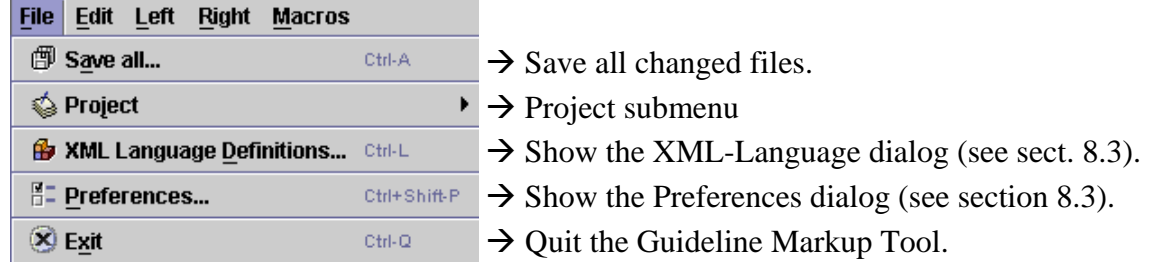

#### ■ File / Project Submenu:

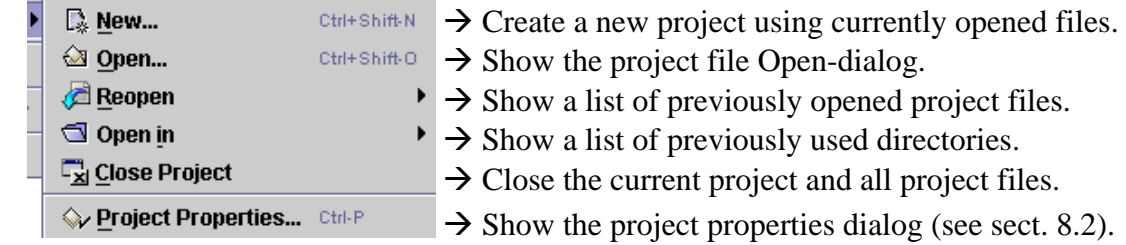

#### • **Edit Menu:**

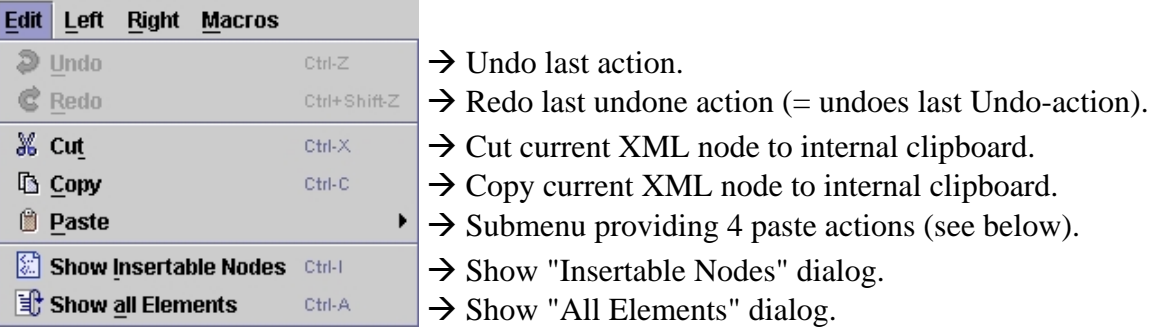

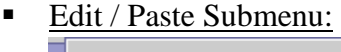

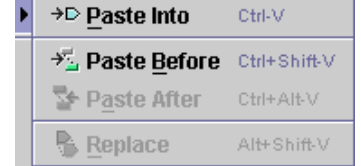

- $\rightarrow$  Paste last copied node as last child into current element.
- $\rightarrow$  Paste last copied node before current node.
- $\rightarrow$  Paste last copied node after current node.
- $\rightarrow$  Replace current node with last copied node.

#### • **Left / Right Menu:**

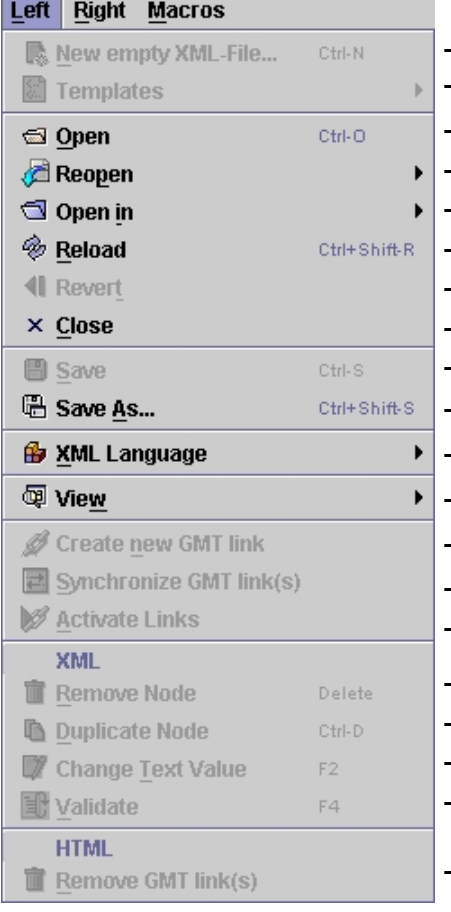

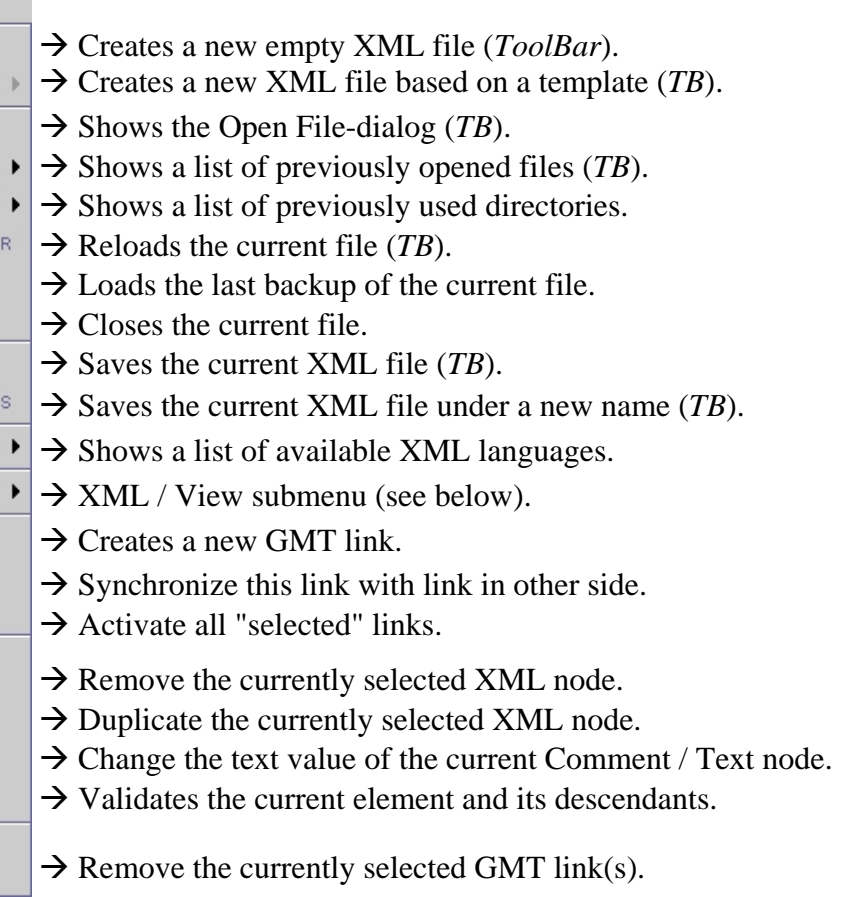

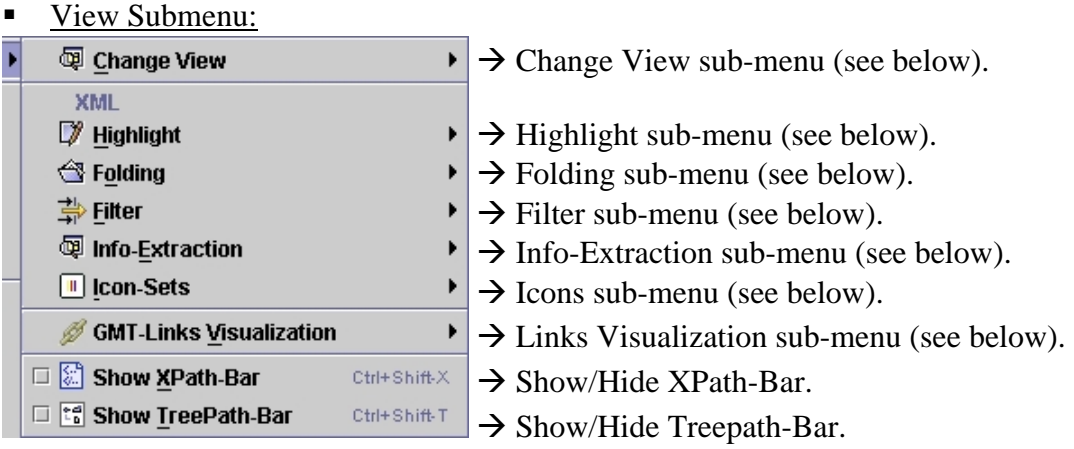

**▬** View / Change View Sub-menu:

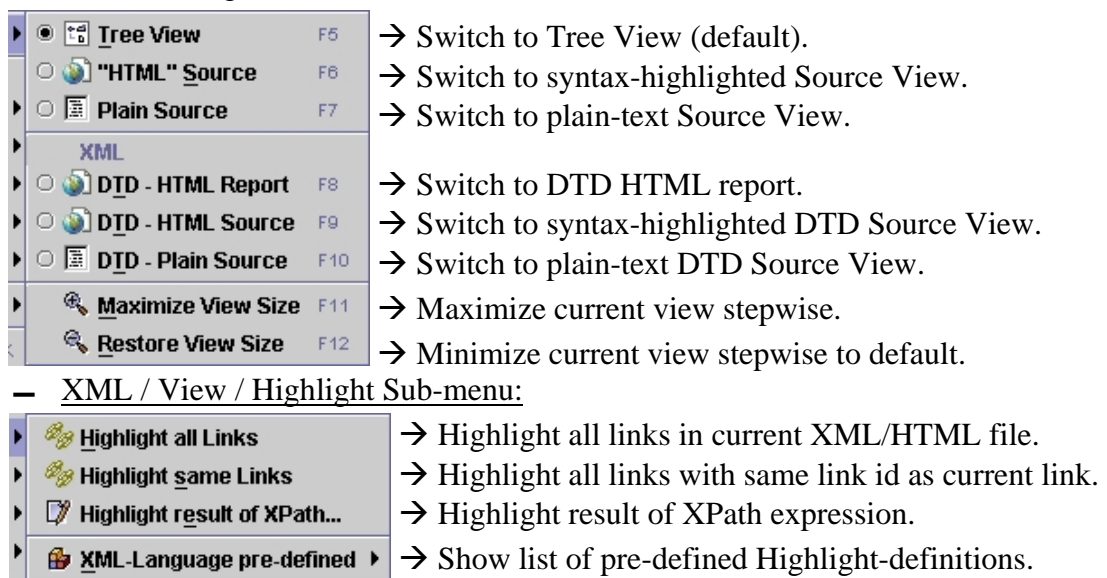

#### **▬** XML / View / Folding Sub-menu:

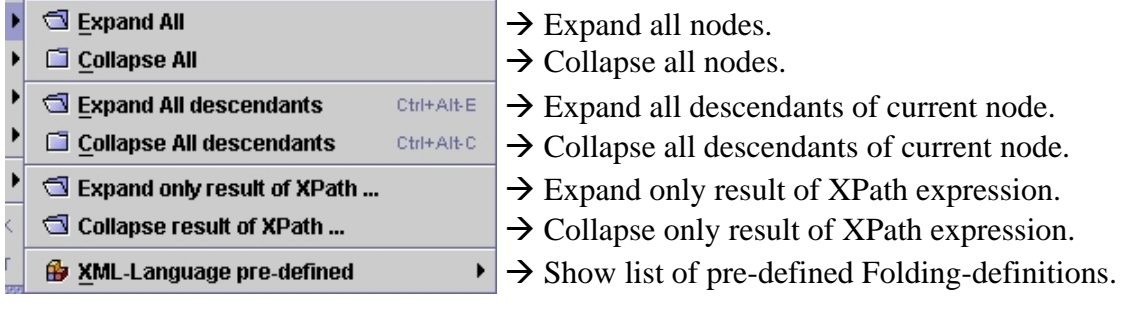

#### **▬** XML / View / Filter Sub-menu:

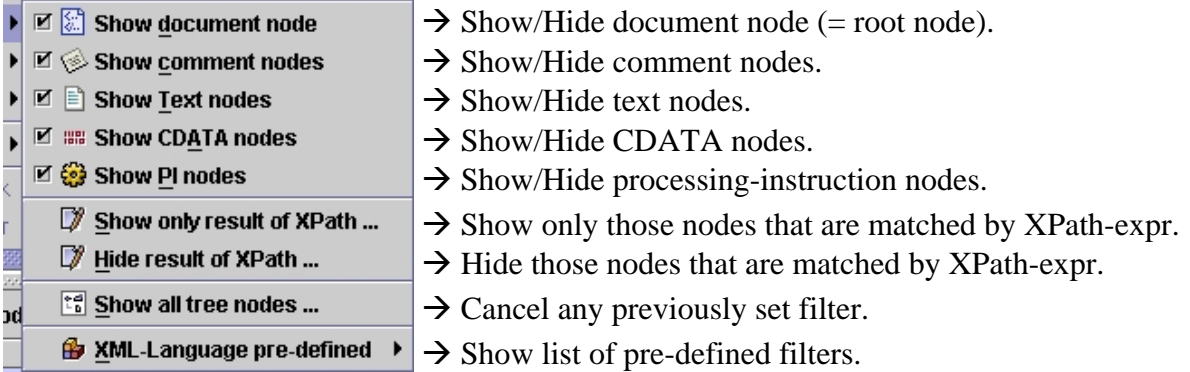

#### **GMT** User Manual Page 22 of 27

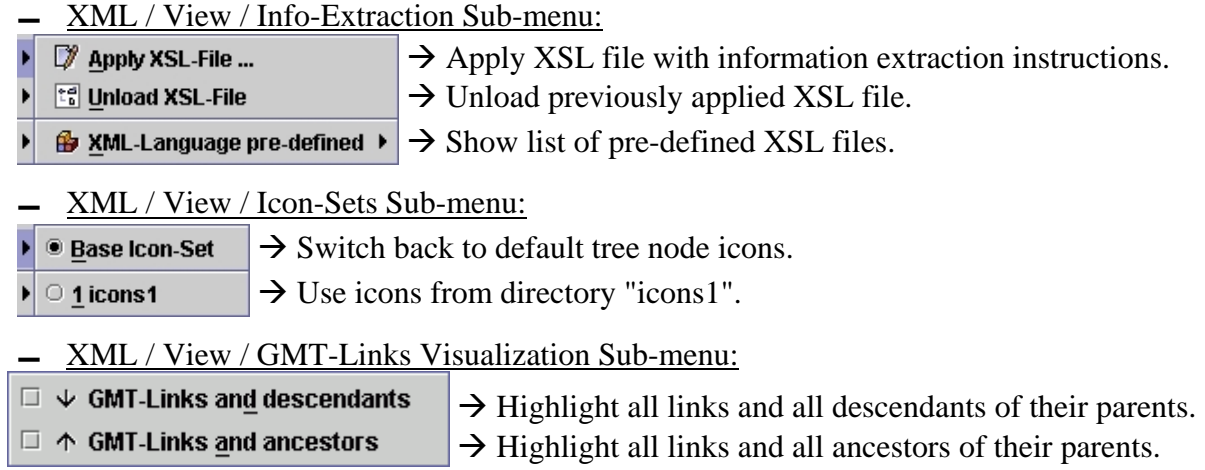

#### **Macros Menu:** •

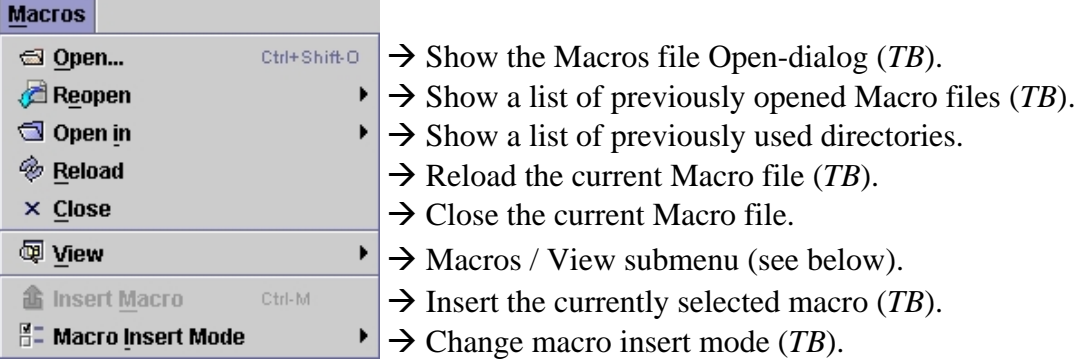

#### Macros / View submenu:

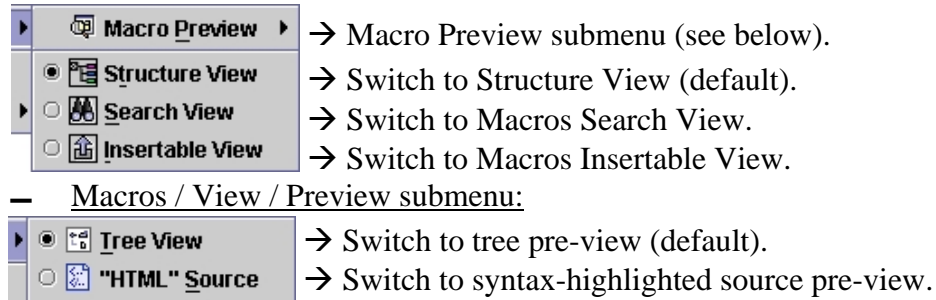

○ Rain Source  $\rightarrow$  Switch to plain-text source pre-view.

#### • **Help Menu:**

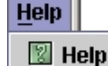

- **WWW Resources**
- ? Check for new Version

 $F<sub>1</sub>$ 

Ctrl+Alt+Shift-R

K

- **&** Refresh GUI Ctrl+Alt-R
- **Exercise Exposure**
- **4** About
- $\rightarrow$  Show the internal GMT help.
- $\rightarrow$  Help / WWW submenu (see below).
- $\rightarrow$  Check if a new version is available online.
- $\rightarrow$  Re-Initialize all components to solve graphic problems.
- $\rightarrow$  Reset the layout to the default.

- $\rightarrow$  Show the About dialog.
- Help / WWW submenu:

<sup>1</sup> Asgaard site

- **GMT Web-Site**  $\rightarrow$  Open the system-default browser with the GMT main site. GMT Online Manual
	- $\rightarrow$  Open the system-default browser with the GMT help site.
	- $\rightarrow$  Open the system-default browser with the Asgaard site.

### <span id="page-23-1"></span><span id="page-23-0"></span>**Appendix D: The Macro Language**

This section gives only a short overview about the macro language. If you want to write your own macro file, have a look at the macro page<sup>[1](#page-23-2)</sup> of the GMT website.

### **D.1 The Document Type Definition (DTD)**

```
<!-- gmt-macros is the root element - it must have exactly 2 children: macros-
def and structure-def (=the top level group) --> 
<!ELEMENT gmt-macros (macros-def, structure-def)> 
<!-- This attribute is not used in the current release. It is intended to 
specify the XML-Language. --> 
<!ATTLIST gmt-macros lang-id CDATA #IMPLIED> 
<!-- This attribute is not used in the current release. It can be used to 
specify a description of this macros file. --> 
<!ATTLIST gmt-macros description CDATA #IMPLIED> 
<!-- Macros definition part: --> 
<!-- the macros-def element contains all macro definitions: at least one 
macro-group or one macro --> 
<!ELEMENT macros-def ((macros-group | macro)+)> 
<!-- with the macros-group element macros - which belongs togehter - can be 
combined; macros-group's are currently not shown in the macros view of the GMT 
- they are only useful when editing a macros file in a XML editor --> 
<!ELEMENT macros-group ((macros-group | macro)+)> 
<!-- name of the macros-group --> 
<!ATTLIST macros-group name CDATA #IMPLIED> 
<!-- description of the macros-group --> 
<!ATTLIST macros-group description CDATA #IMPLIED> 
<!-- the macro element defines a macro (i.e. a structure of XML elements 
 which belongs togehter); a macro may contain one or more references 
 to elements, other macros or to the special link-def "macro" --> 
<!ELEMENT macro (constant-def*, (element-ref | text-node | comment-node | 
macro-include | GMT-LINK | GMT-LINK_EXT)+)> 
<!-- the name of this macro --> 
<!ATTLIST macro name ID #REQUIRED> 
<!-- an optional description for this macro - it will appear in the GMT as 
 a tooltip when the mouse is over the list element in the structure view --> 
<!ATTLIST macro description CDATA #IMPLIED> 
<!-- indicates if the XML document stays valid after this macro is inserted 
(true) or if further macros/elements have to be inserted to this macro (false) 
--> 
<!ATTLIST macro standalone (true | false) "true"> 
<!-- with the element-ref element you can define an element which 
 may have attributes and can contains other elments; in the current version 
 the GMT will not check if this is an valid element --> 
<!ELEMENT element-ref (attribute-ref | element-ref | text-node | comment-node 
| macro-include | GMT-LINK | GMT-LINK_EXT)*> 
<!-- the name of the referenced element --> 
<!ATTLIST element-ref name NMTOKEN #REQUIRED> 
<!-- with the attribute-ref element you can define an attribute for the 
element which is defined with the surrounding element-ref element; the GMT 
will not check if the name and the value of this attribute is valid for the
element --> 
<!ELEMENT attribute-ref EMPTY> 
<!-- the name of this attribute --> 
<!ATTLIST attribute-ref name NMTOKEN #REQUIRED> 
<!-- the value of this attribute - currently there are special "text-macros" 
for attributes (and text-/comment-nodes) interpreted by the GMT: 
       %INPUT% - the user is asked for a value - if the user cancels the input, 
           the attribute won't be inserted;
```
 $\overline{a}$ 

<span id="page-23-2"></span><http://www.asgaard.tuwien.ac.at/~peter/GMT/macros/>

 *%TEXT% - if text in the other side is selected the selected text will be used as the value, otherwise the attribute won't be inserted, %DATE% - will be replaced with the current date, %TIME% - will be replaced with the current time, %USER% - will be replaced with the current user (is not fully supported yet), %LINK-ID% - will be replaced with the (next) link id, which will also be used in the HTML link in the HTML view - is used in link-def \$CONST\_NAME\$ - will be replaced with the text-value of string constant CONST\_NAME; the first time a constant is accessed user input is required; if its is in upper case characters it is a global constant, otherwise it is local (only valid in current macro) #COUNTERNAME# - will be replaced with "#COUNTERNAME{successive number}", e.g. #A-000# = #A-001, #A-002, #A-003; ## = #1, #2, #3 {XPath-Expression} - will be replaced by the result of the XPath expression applied to the selected element in the current file [XPath-Expression] - will be replaced by the result of the XPath expression applied to the selected element in the other file -->*  <!ATTLIST attribute-ref value CDATA #REQUIRED> *<!-- defines a default value - makes only sense if used together with '%INPUT%' as value -->*  <!ATTLIST attribute-ref default-value CDATA #IMPLIED> *<!-- creates a text-node (PCDATA) -->*  <!ELEMENT text-node EMPTY> *<!-- the value of this text-node; see attribute-ref for special values -->*  <!ATTLIST text-node value CDATA #REQUIRED> *<!-- defines a default value - makes only sense if used together with '%INPUT%' as value -->*  <!ATTLIST text-node default-value CDATA #IMPLIED> *<!-- creates a comment-node -->*  <!ELEMENT comment-node EMPTY> *<!-- the value of this comment-node; see attribute-ref for special values -->*  <!ATTLIST comment-node value CDATA #REQUIRED> *<!-- defines a default value - makes only sense if used together with '%INPUT%' as value -->*  <!ATTLIST comment-node default-value CDATA #IMPLIED> *<!-- defines a string constant which can be used inside the value-attribute of attribute-ref, text-node and comment-node elements using \$CONST\_NAME\$ or \$const\_name\$ -->*  <!ELEMENT constant-def EMPTY> *<!-- name of the constant to be defined -->*  <!ATTLIST constant-def name CDATA #REQUIRED> *<!-- value of the constant; see attribute-ref for special values -->*  <!ATTLIST constant-def value CDATA #REQUIRED> *<!-- copies the content of the referred macro into the current macro -->*  <!ELEMENT macro-include EMPTY> *<!-- name of the referred macro -->*  <!ATTLIST macro-include name IDREF #REQUIRED> *<!-- will be replaced by <gmt-link link-id="%LINK-ID%"/> -->*  <!ELEMENT GMT-LINK EMPTY> *<!-- will be replaced by <gmt-link link-id="%LINK-ID%" comment="%INPUT% %TEXT%" created-at="%DATE%, %TIME%" created-by="%USER%"/> -->*  <!ELEMENT GMT-LINK\_EXT EMPTY> *<!-- Structure definition part: --> <!-- structure-def contains the root-group of the macros structure as shown in GMT's structure view -->*  <!ELEMENT structure-def (group | group-include | group-link | macro-ref | single-element-ref | separator | label)+> *<!-- a group contains one or more sub-groups, group-refs, macro-refs or single-element-refs -->*  <!ELEMENT group (group | group-include | group-link | macro-ref | singleelement-ref | separator | label | macros-group-include)\*> *<!-- the name of this group -->*  <!ATTLIST group name CDATA #REQUIRED>

*<!-- an optional description for this element - will appear in the GMT as a tooltip when the mouse is over the list element in the structure view -->*  <!ATTLIST group description CDATA #IMPLIED> *<!-- with macro-ref you can refer to an existing macro; if a macro-ref element is used in a macro definition(i.e. in a macro or element-ref element), the macro-ref element will be replaced with the contents of the refered macro -->*  <!ELEMENT macro-ref EMPTY> *<!-- the name of an existing macro -->*  <!ATTLIST macro-ref name IDREF #REQUIRED> *<!-- the optional label attribute can be used to define a different label (instead of the name) for the list-item in the structure view of the GMT -->*  <!ATTLIST macro-ref label CDATA #IMPLIED> *<!-- with group-include you can include an existing group (i.e. defined somewhere else in the structure definition part); in the GMT it looks the same as the refered group (it seems that the refered group is defined twice) -->*  <!ELEMENT group-include EMPTY> *<!-- the name of an existing group -->*  <!ATTLIST group-include name CDATA #REQUIRED> *<!-- the optional label attribute can be used to define a different label (instead of name) for the list-element in the structure view of the GMT -->*  <!ATTLIST group-include label CDATA #IMPLIED> *<!-- inserts a new group with containing the macros of referenced macrosgroup; convenient way to quick add new macros -->*  <!ELEMENT macros-group-include EMPTY> *<!-- name of macros-group to be included -->*  <!ATTLIST macros-group-include name CDATA #REQUIRED> *<!-- represents a link to a group -->*  <!ELEMENT group-link EMPTY> *<!-- the name of an existing group -->*  <!ATTLIST group-link name CDATA #REQUIRED> *<!-- the optional label attribute can be used to define a different label (instead of name) for the list-element in the structure view of the GMT -->*  <!ATTLIST group-link label CDATA #IMPLIED> *<!-- description for this group-link - will be shown as tooltip -->*  <!ATTLIST group-link description CDATA #IMPLIED> *<!-- unlike element-ref a single-element-ref is used to define only a single element it's the same as a macro-ref refering to a macro with only a single element-ref; if you want to define attributes with to single element, you have to use macro-ref/macro -->*  <!ELEMENT single-element-ref EMPTY> *<!-- the name of the element -->*  <!ATTLIST single-element-ref name NMTOKEN #REQUIRED> *<!-- an optional description for this element - will appear in the GMT as a tooltip when the mouse is over the list element in the structure view -->*  <!ATTLIST single-element-ref description CDATA #IMPLIED> *<!-- indicates if the XML document stays valid after this element is inserted (true) or if further macros/elements have to be appended to this element (false) -->*  <!ATTLIST single-element-ref standalone (true | false) "true"> *<!-- inserts a separator (line) - use this to group macros/elements which belong together -->*  <!ELEMENT separator EMPTY> *<!-- inserts a label - useful together with separator to describe a part of a group -->*  <!ELEMENT label EMPTY> *<!-- the text of the label -->*  <!ATTLIST label text CDATA #REQUIRED> *<!-- description for this label - will be shown as tooltip -->*  <!ATTLIST label description CDATA #IMPLIED>

### <span id="page-26-0"></span>**D.2 Sample Macros**

Some samples taken from the 8HB macro file:

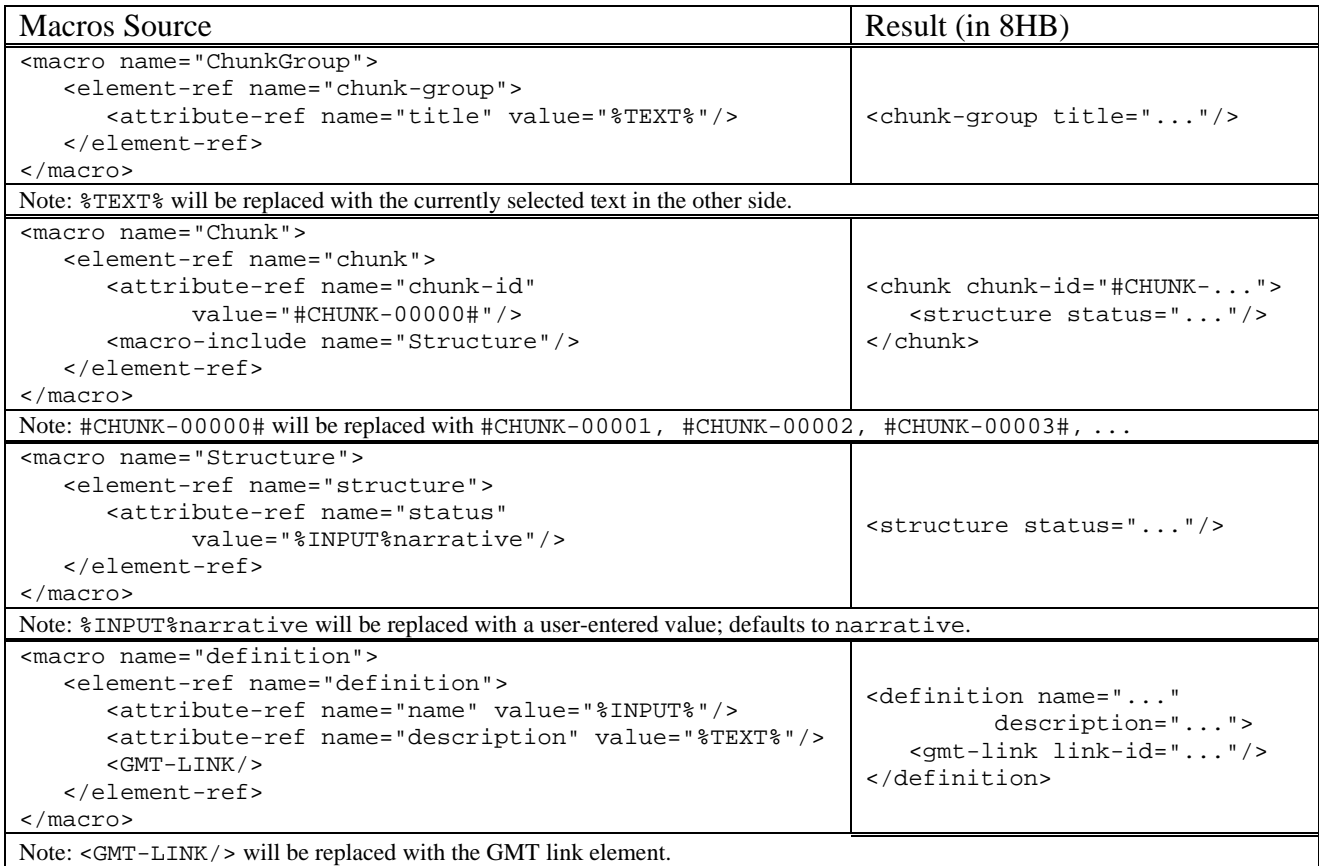